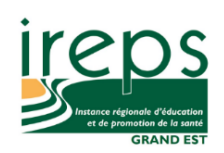

\*

## **CONNEXION A TEAMS SUR MAC**

Pour rejoindre une réunion Teams sur un Mac, il est nécessaire de télécharger au préalable l'application Teams, après avoir cliqué sur le lien de la réunion.

**[https://www.microsoft.com/fr](https://www.microsoft.com/fr-fr/microsoft-365/microsoft-teams/download-app)[fr/microsoft-365/microsoft](https://www.microsoft.com/fr-fr/microsoft-365/microsoft-teams/download-app)[teams/download-app](https://www.microsoft.com/fr-fr/microsoft-365/microsoft-teams/download-app)**

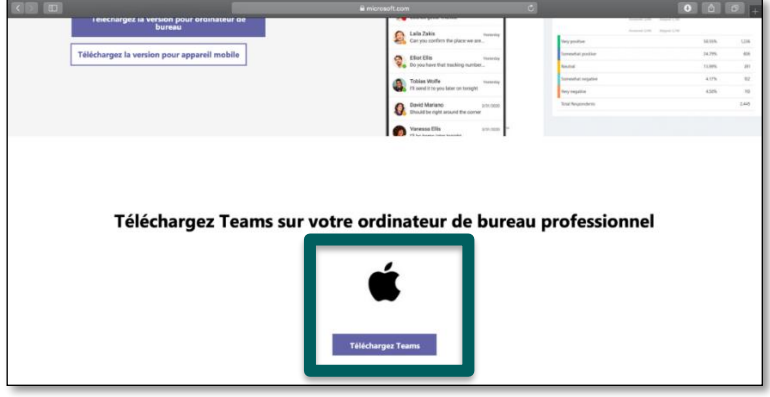

Le téléchargement se lance automatiquement et vous pouvez suivre le téléchargement avec l'icône en haut à droite de votre écran.

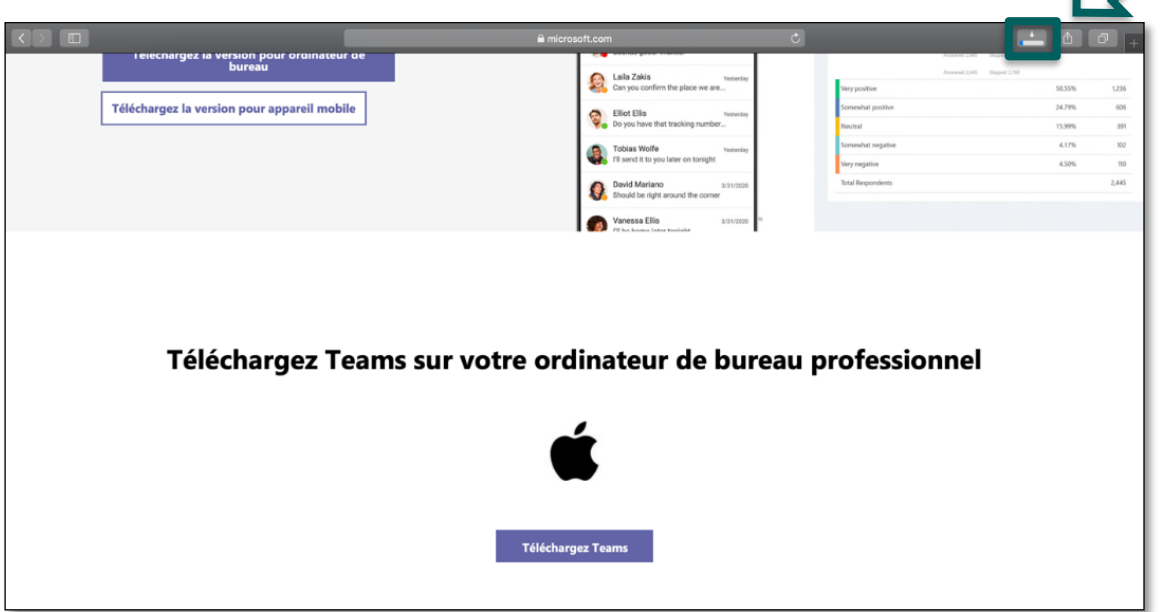

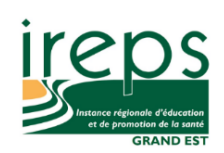

Cliquez sur le dossier des téléchargements de votre ordinateur, puis double-cliquez sur l'icône Teams.

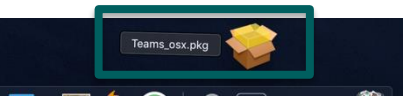

Une fenêtre d'installation s'ouvre. Cliquez sur continuer :

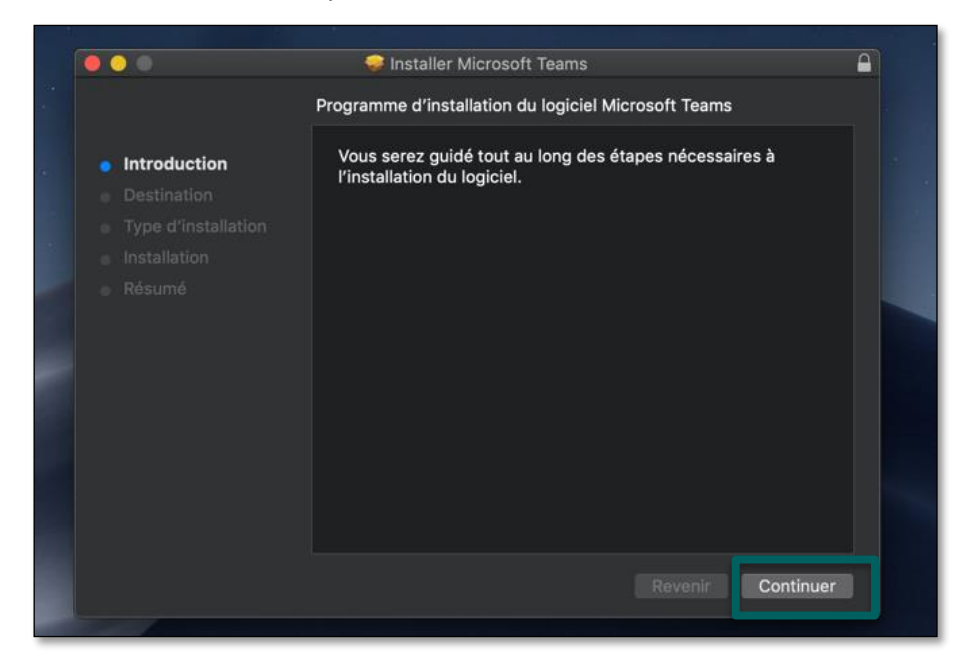

Entrez le nom d'utilisateur et le mot de passe de votre appareil :

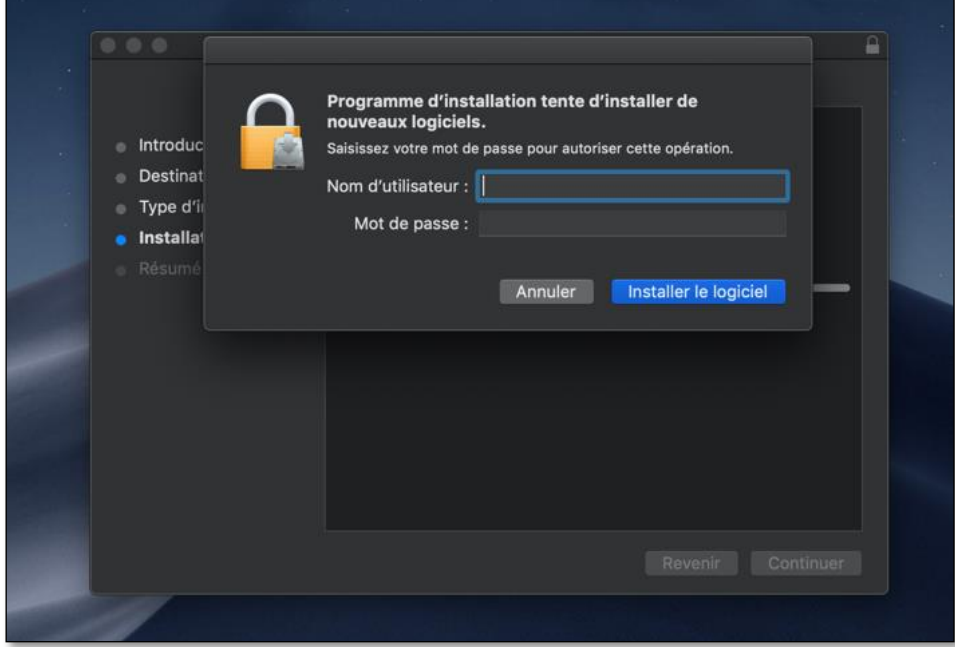

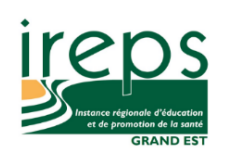

Vous pouvez choisir l'emplacement de l'installation de Teams sur votre ordinateur, ou simplement cliquer sur installer (installation standard) :

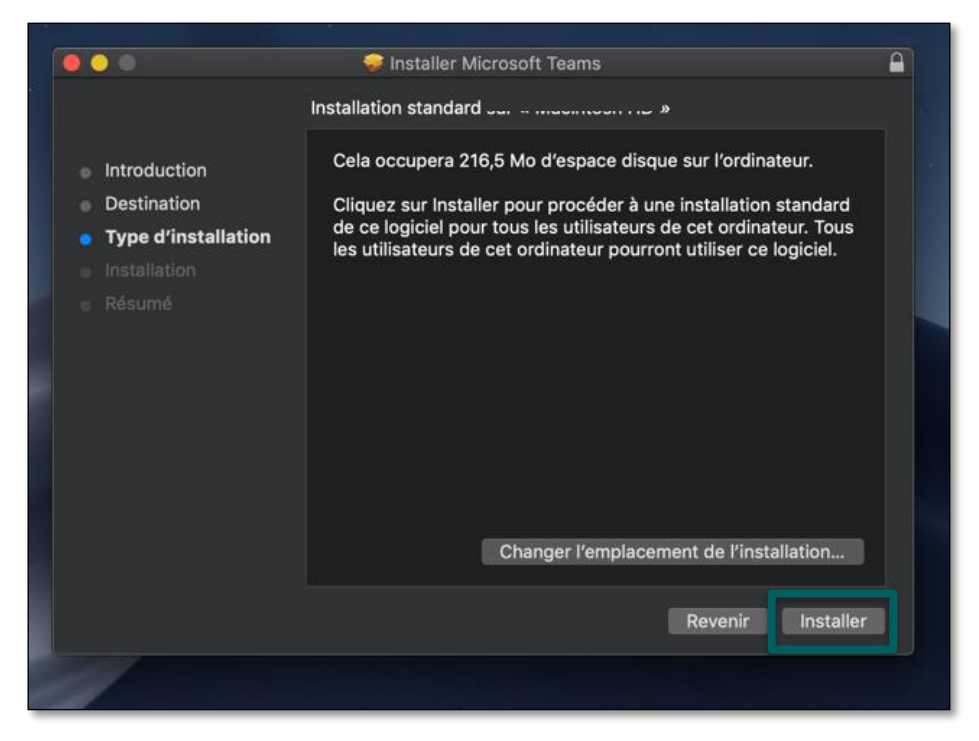

Teams procède alors à l'installation sur votre ordinateur.

Si vous le souhaitez, vous pouvez créer un compte mais *cela n'est pas obligatoire*. Pour cela, lancez directement Teams depuis votre barre des tâches, en bas de votre écran et cliquez sur « s'inscrire gratuitement » :

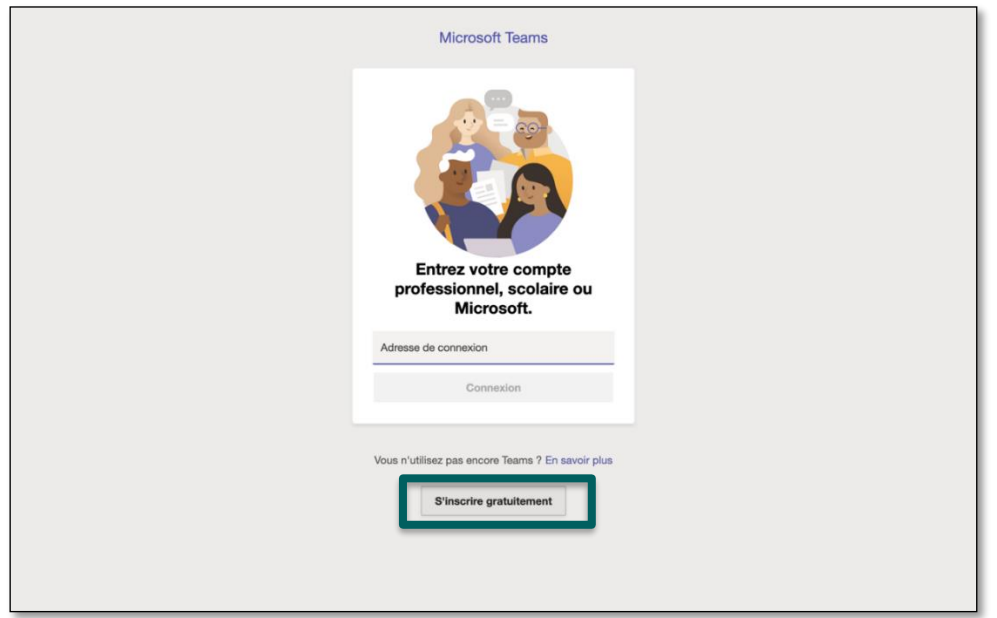